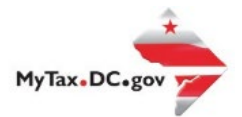

## **MyTax.DC.gov User Guide: How to Make a Real Property Credit Card Payment**

Follow this step-by-step guide to Make a Real Property Credit Card Payment MyTax.DC.gov.

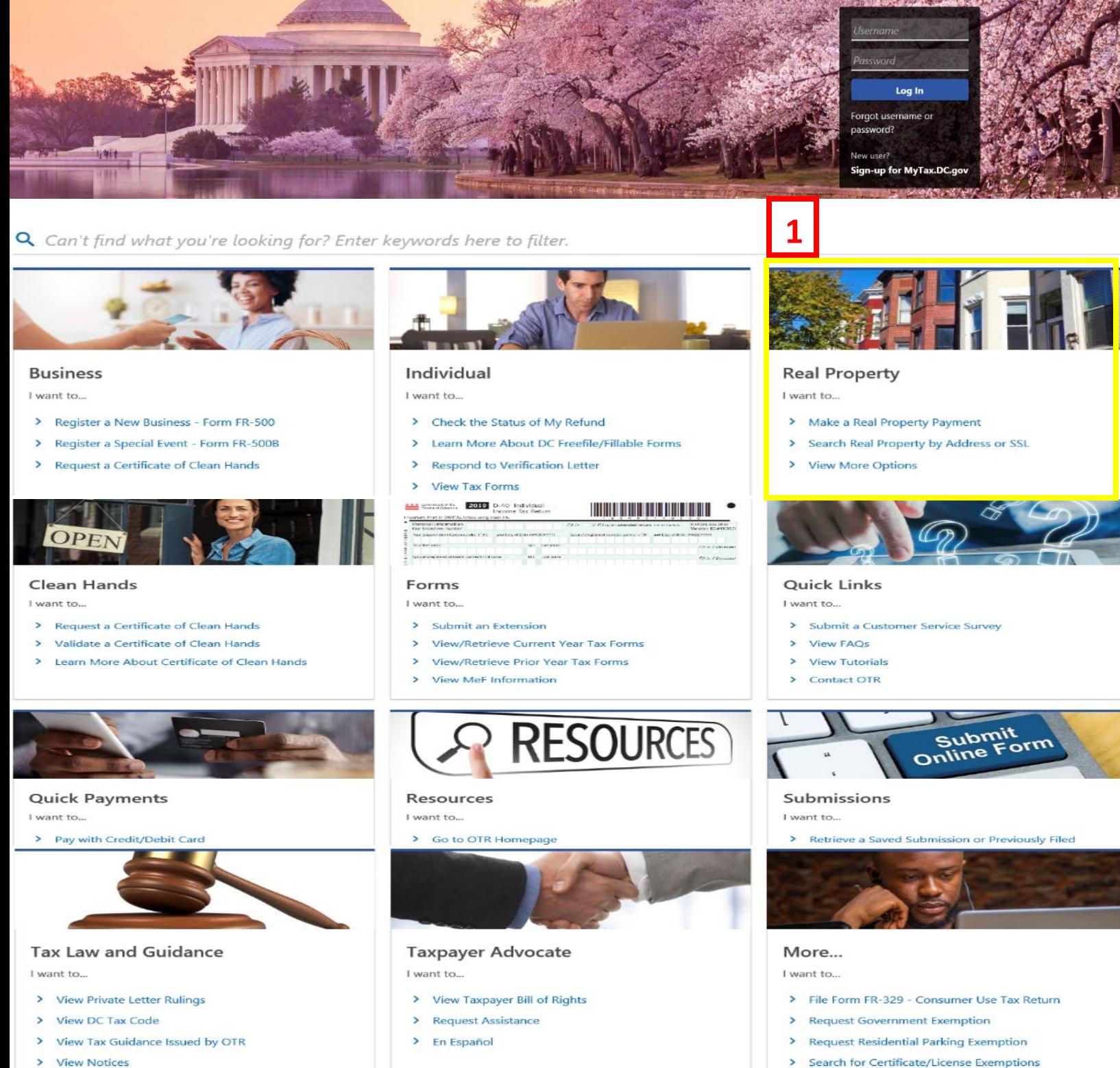

> View Notices

- 1. From the MyTax.DC.gov homepage, view the "Real Property" area and click on "Make a Real Property Payment."
- 2. From there you would type in your Address or SSL.

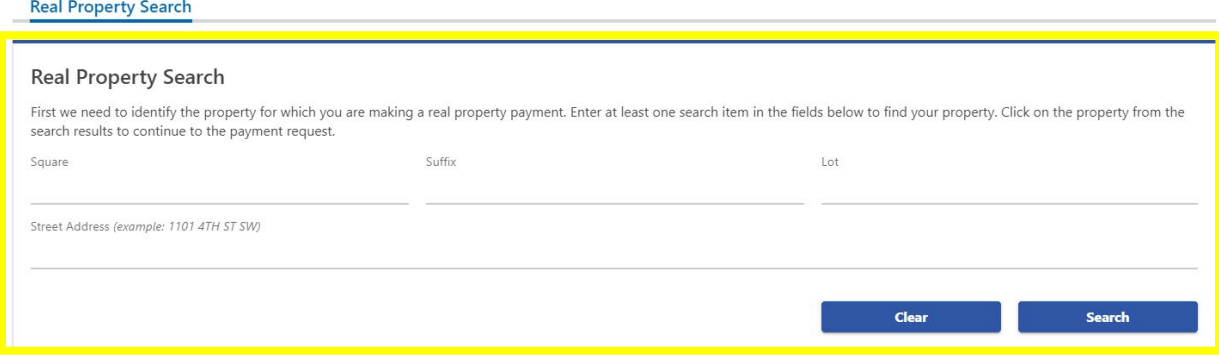

3. Next , select "Pay with a Credit Card" as the payment method.

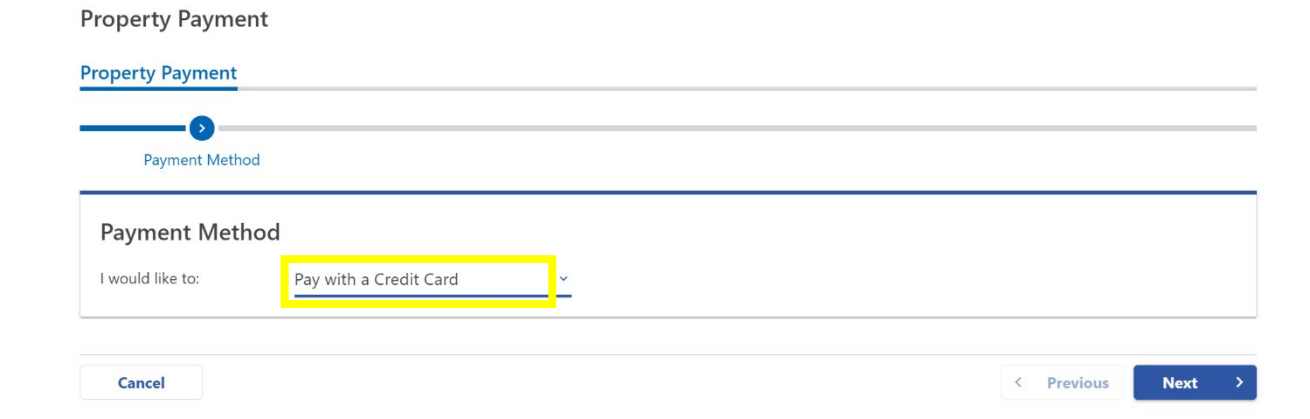

## 4. Select how much you want to pay in the "Payment Amount" box.

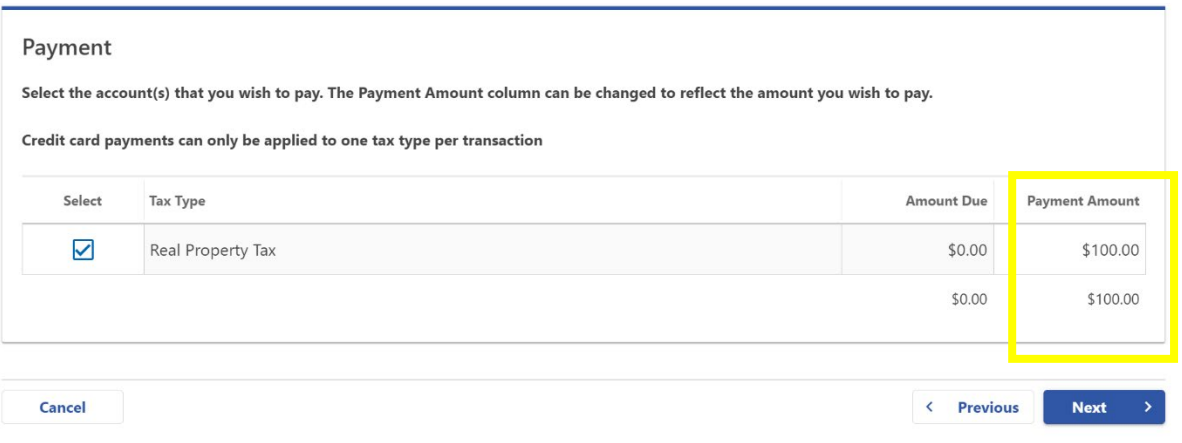

5. Review the payment amount, then click "Pay with Credit Card."

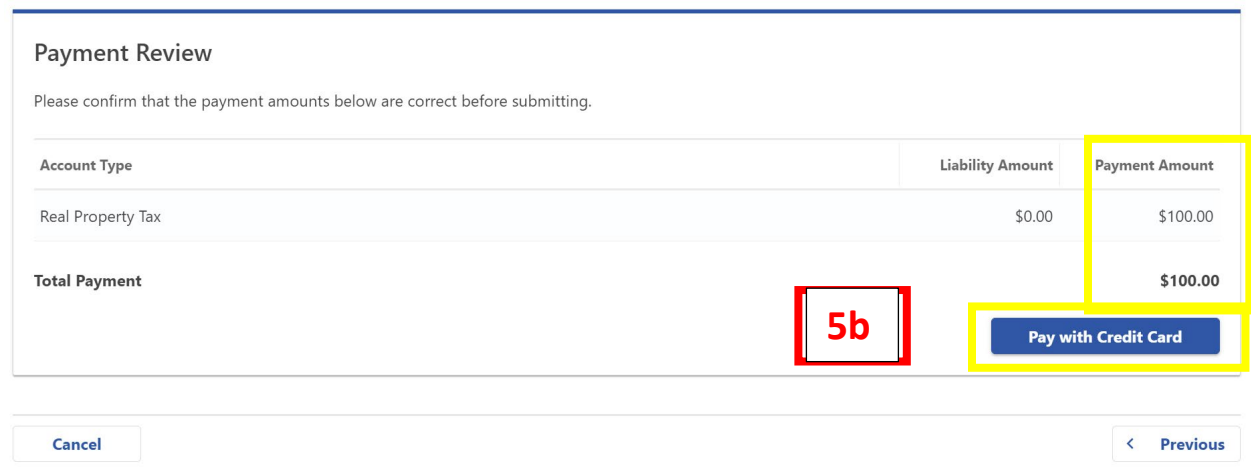

6. Input your taxpayer information as outlined below. (Name, SSL, ID, Billing Address, Tax Account and Payment amount.)

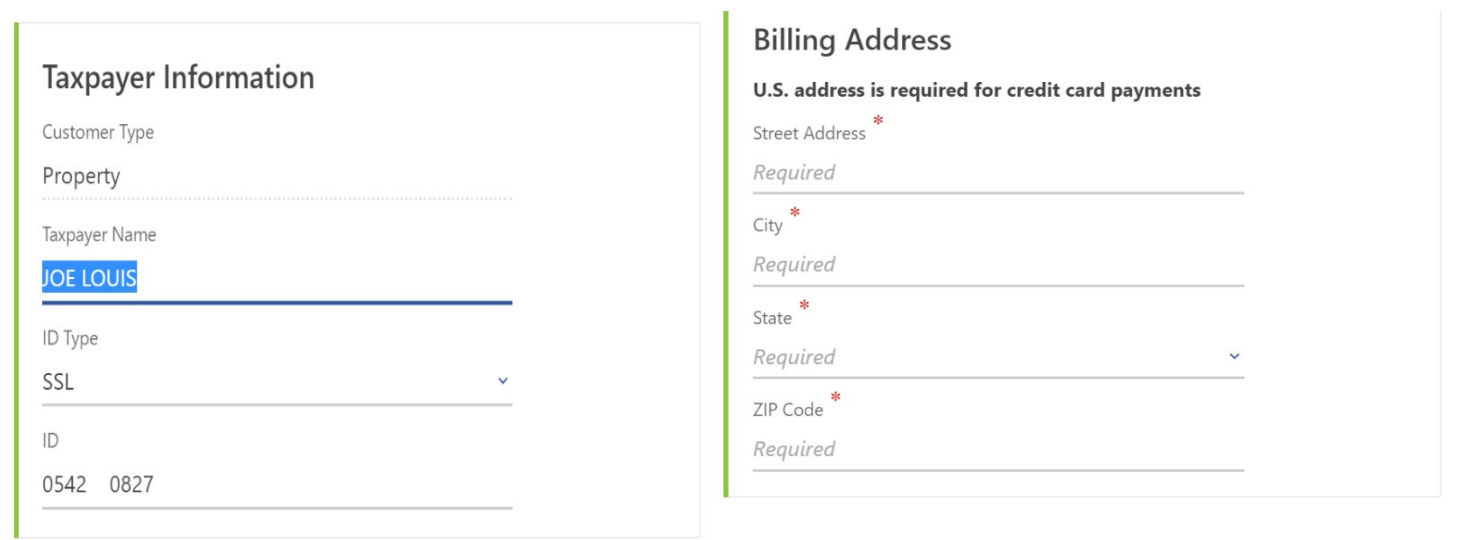

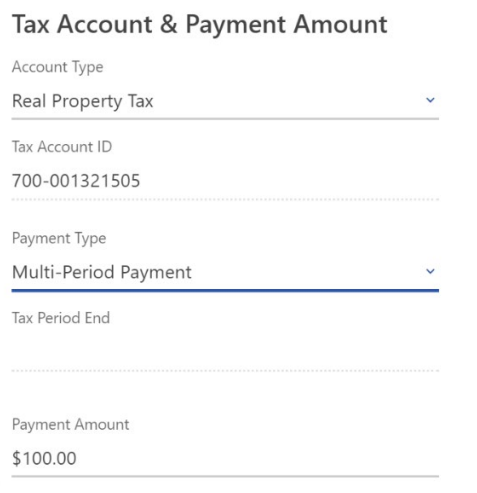

**6**

7. Click "Submit Payment."

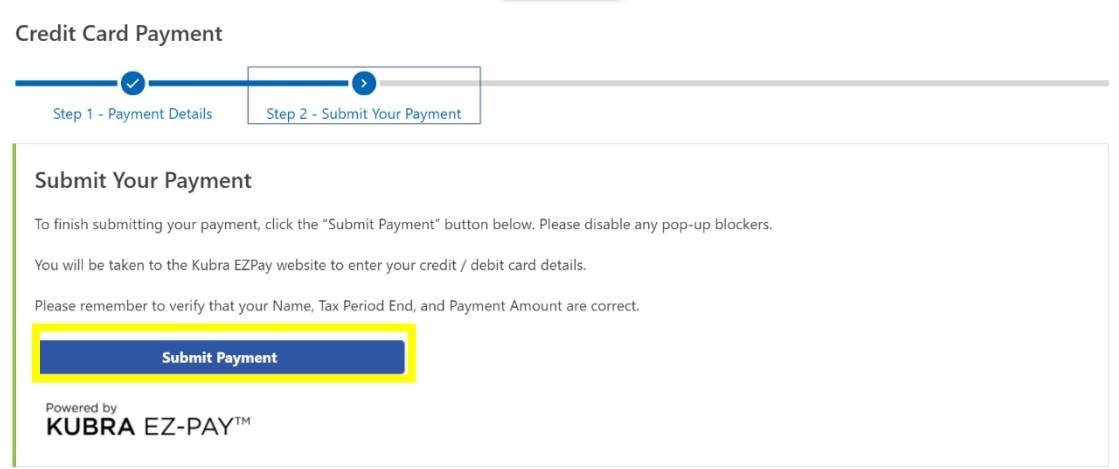

8. You will be taken to the credit card payment site to fill out your credit card information. Please verify that your name and payment details are correct before clicking "Next."

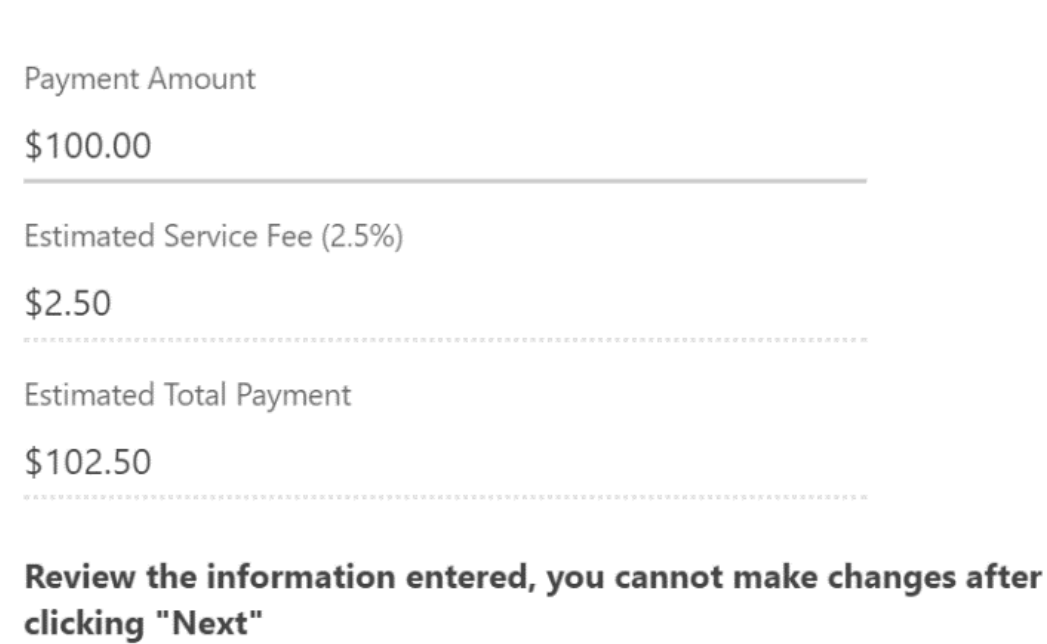

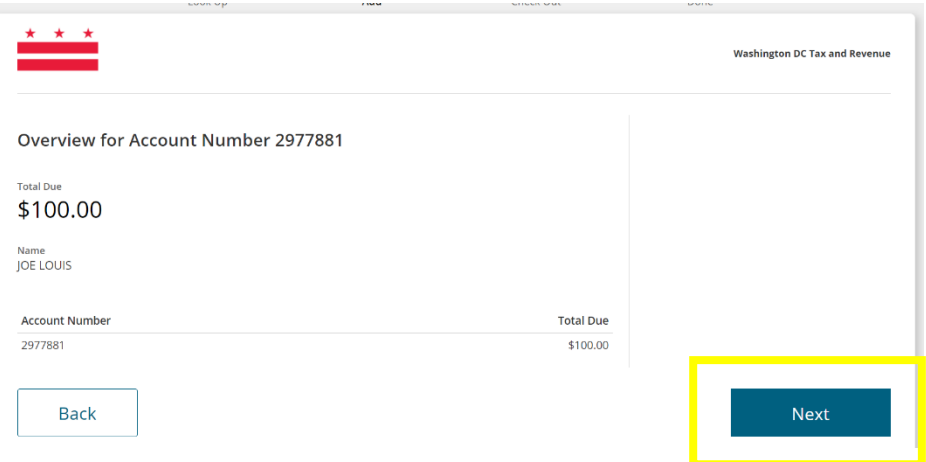

9. Select "Debit/Credit Card."

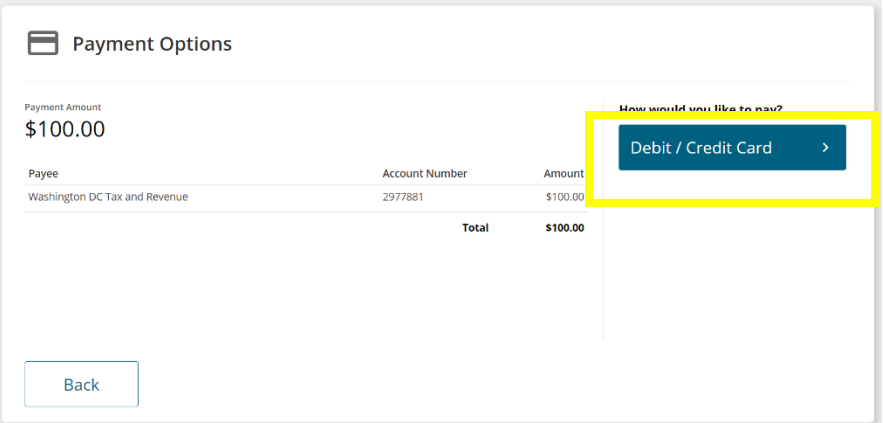

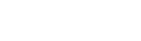

10. Enter your Credit Card Information.

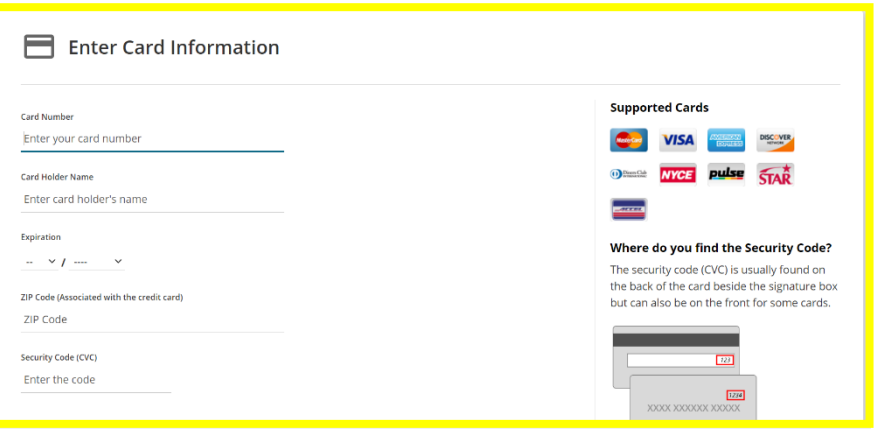

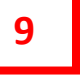

**10**

**0**

7. Your Kubra payment ID and confirmation code will automatically populate in the designated fields. Click "I'm Finished" to complete the transaction.

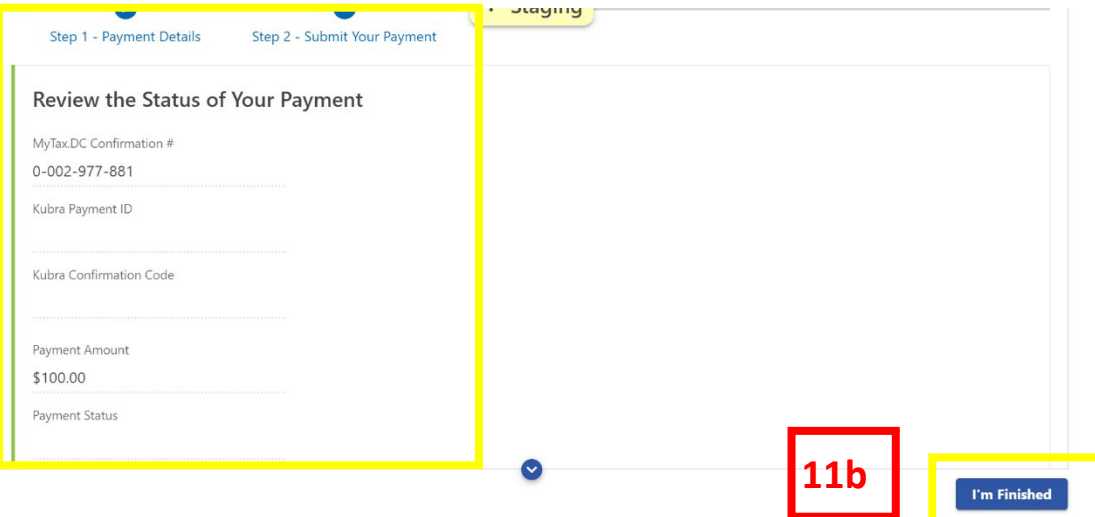

## **11a**